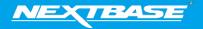

The following upgrade guide is in relation to updating the firmware by copying an update file to the SD card via the supplied USB cable. Our Dash Cams can also be updated via <a href="My Nextbase Player">My Nextbase Player</a> (NBDVR222 and above).

|                                                                                                    | Windows                                                                                                    | Mac                                                                                                    |
|----------------------------------------------------------------------------------------------------|----------------------------------------------------------------------------------------------------|----------------------------------------------------------------------------------------------------|
| <ol> <li>Download the latest version<br/>of firmware for the<br/>NBDVR222 via the Support &amp;<br/>Downloads page for your<br/>Dash Cam.</li> </ol>                                                        | <u>Download here</u>                                                                                                    | <u>Download here</u>                                                                                                    |
| 2. The firmware update will be saved to your PC as a file called 'FW222A. This will usually be located within the downloads folder on your computer.  NOTE: You won't be able to open this file on your PC. | FWXXXX.bin                                                                                                    | FWXXXX.bin                                                                                                    |
| 3. Right click (CTRL & click if using a mac) on the bin files inside the Downloads folder and select the option that says 'Copy'                                                                            | Open with Open with Doliciam Player 7-ben with Doliciam Player 7-Scan with Vindows Defender  Share ▼ Scan with ViPRE ■ Add so richive ■ Add so TWX000C/rai* ■ Compress and rmall Send to Cut Copy | Open Open With  Move to Trash  Get Info Rename Compress "FWXXXX.bin" Burn "FWXXXX.bin" to Disc Duplicate Make Alias Quick Look "FWXXXX.bin" Share  Copy "FWXXXX.bin" Clean Up Selection Show View Options |
| 4. Go to the Dash Cam Setup Menu (Press the Menu button twice when the camera is not recording) and select the option that says Format SD Card', press the 'OK' button to confirm.                          | Setup Menu Co Frimes SD Card Times SD Card Times S Date Canglated So e of Slaves Call Banck River CSS                                                                                             | Satup Manu Co Firms 100 Card Tune 4 Date Carpurer  Sof sati Saver (SEE) Back Enter EDE                                                                                                    |
| 5. Plug the Dash Cam into your PC using the supplied USB cable and press the 'OK' button to select the 'Firmware Update' option.                                                                            | PC Connection  Access Files Power On Firmware Update  Enter LTIK                                                                                                    | PC Connection  Access Files Power On Firmware Update  Enter EXX.                                                                                                    |
| 6. The Dash Cam should then appear as a storage device called 'NEXTBASE' within File Explorer (Windows) or Finder (Mac).                                                                                    | evices and drives (5)  Local Disk (C)  503 GB free of 930 GB  Local Disk (E)  NEXTBASE (G)  55.9 MB free of 449 MB  Removable Disk (H)                                                            | Recents Cicloud Drive diadministrator Documents Desktop Applications AirDrop Devices Remote Disc NEXTBASE                                                                                                 |

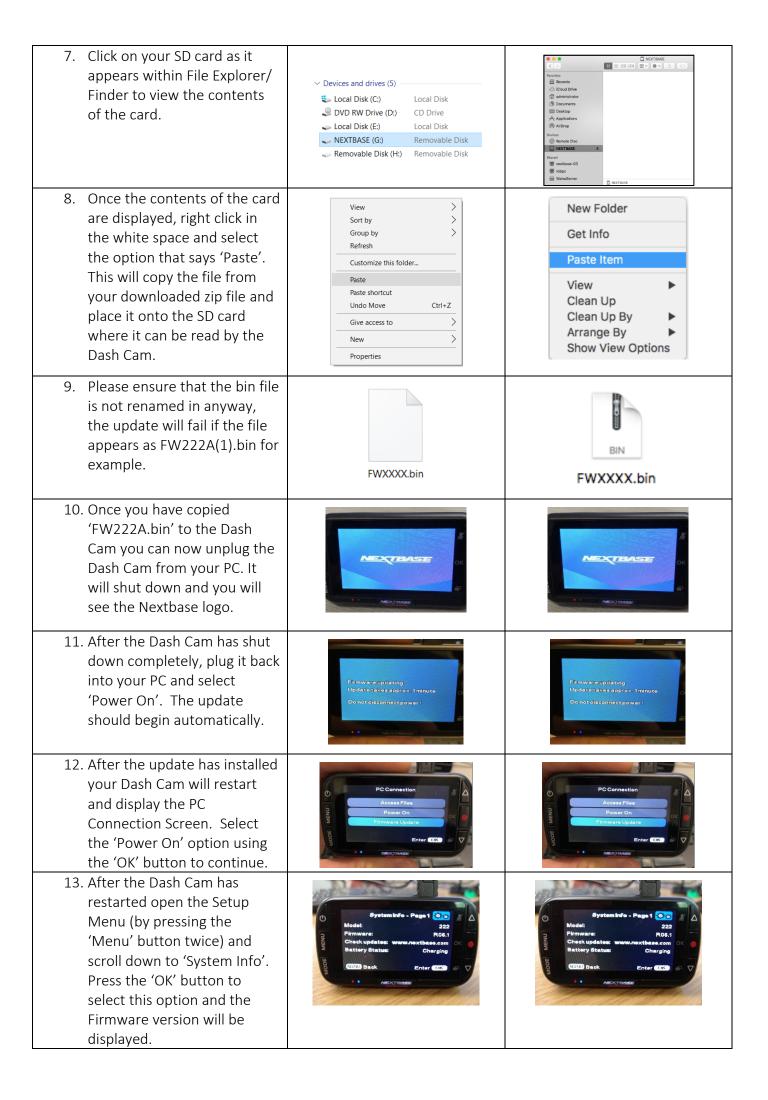